www.malaysianbar.org.my

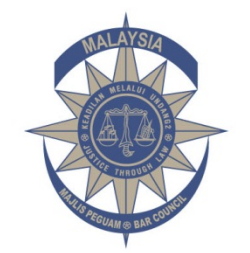

**Majlis Pequam Bar Council Malaysia**  15 Leboh Pasar Besar 50050 Kuala Lumpur, Malaysia Tel: +603-2050 2050 Fax: +603-2026 1313, 2034 2825, 2072 5818 Email: council@malaysianbar.org.my

#### **Circular No 218/2014 Dated 29 Sept 2014**

To Members of the Malaysian Bar

#### **Clarification Regarding Registration for Sistem Pendaftaran Penghantar Dokumen Setem ("SPEDOS")**

We refer to [Circular No 198/2014](http://www.malaysianbar.org.my/index.php?option=com_docman&task=doc_details&gid=4722&Itemid=332) dated 5 Sept 2014, entitled "Sistem Pendaftaran Penghantar Dokumen Setem ("SPEDOS")", where we requested law firms to register, with Inland Revenue Board of Malaysia (Lembaga Hasil Dalam Negeri Malaysia, "LHDNM"), their staff, agents or service providers who are authorised to handle documents involving stamp duty.

We have been informed by LHDNM that there appears to be some misconception that every law firm is required to sign up a new account with the [Stamp Assessment and Payment](http://stamps.hasil.gov.my/stamps/index.php/login/)  [System \("STAMPS"\) website](http://stamps.hasil.gov.my/stamps/index.php/login/) for SPEDOS registration.

Law firms with existing accounts with the STAMPS website can log in with their username and password to register their staff, agents or service providers who are authorised to handle documents involving stamp duty.

Law firms without existing accounts are required to sign up for a new account with the STAMPS website under the tab "Daftar Pengguna Baru", and can then proceed to register their staff, agents or service providers who are authorised to handle documents involving stamp duty.

Please find attached "Panduan Pengguna Modul Pendaftaran Pembawa Dokumen" by LHDNM for your reference.

Kindly be reminded that SPEDOS will be implemented on **1 Oct 2014 (Wednesday)**. Please submit/update the details and/or relevant documents before this date, as LHDNM will only deal with the registered persons from the date of implementation.

For further details on SPEDOS, you may contact LHDNM by telephone at 03-8313 8888, or by email at [stamps@hasil.gov.my.](mailto:stamps@hasil.gov.my)

For enquiries relating to the Bar Council Conveyancing Practice Committee, please contact Chuah Ying Ying, Executive Officer, by telephone at 03-2050 2106, or by email at [yingying@malaysianbar.org.my.](mailto:yingying@malaysianbar.org.my)

Thank you.

**Low Beng Choo Chairperson Conveyancing Practice Committee**

### Stamps Assesment and Payment System

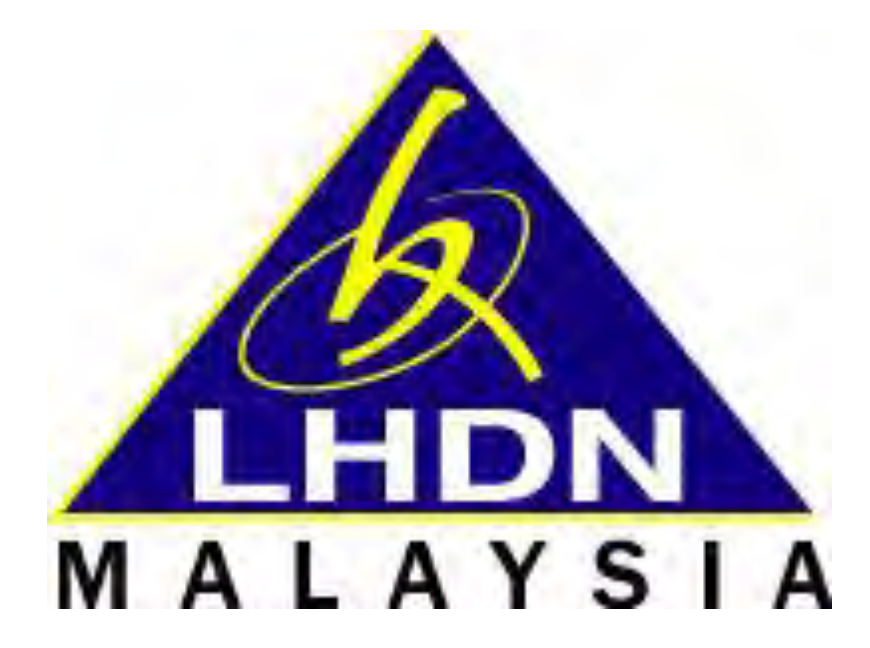

# **[PANDUAN PENGGUNA 1.0]**

**MODUL PENDAFTARAN PEMBAWA DOKUMEN**

### <span id="page-2-0"></span>**Log Rujukan**

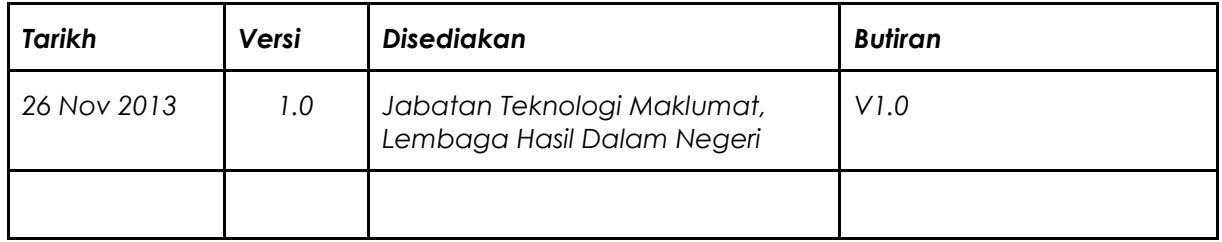

#### **ISI KANDUNGAN**

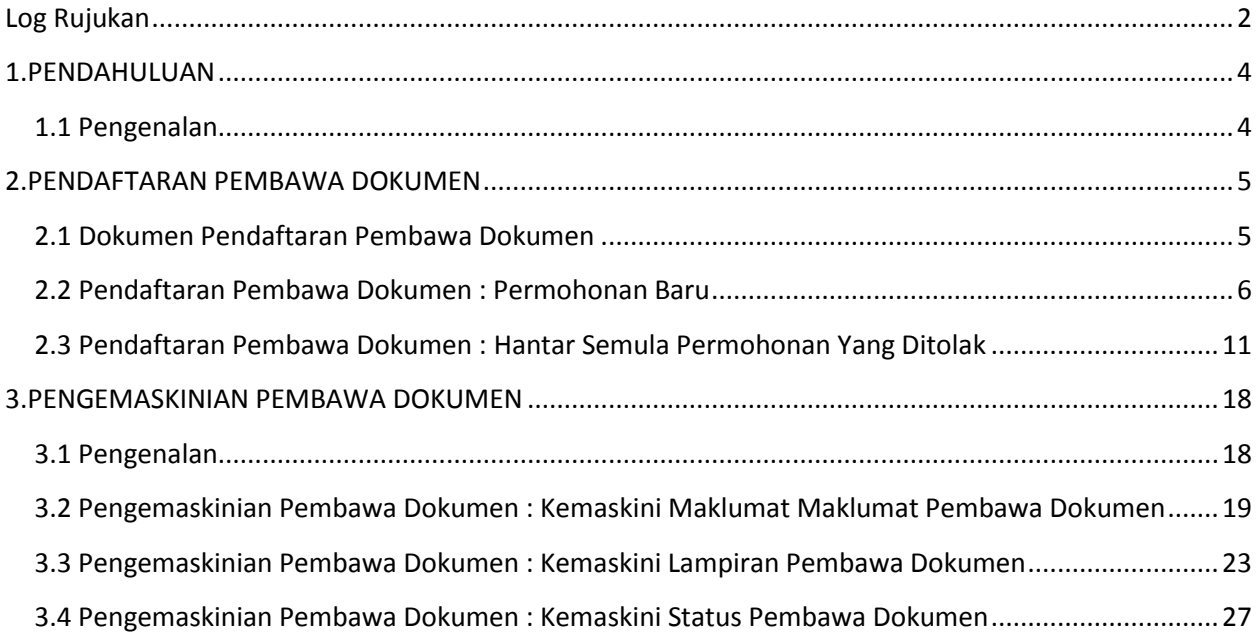

## <span id="page-4-0"></span>**1.PENDAHULUAN**

### <span id="page-4-1"></span>**1.1 Pengenalan**

Stamps Assessment And Payment System (STAMPS) adalah aplikasi yang disediakan untuk melaksanakan proses penyeteman surat cara secara dalam talian.

Panduan Pengguna ini disediakan untuk memberikan penerangan dan garis panduan Pendaftaran Pembawa Dokumen oleh Ejen . Sebelum membuat pendaftaran, ejen perlu memastikan kesemua dokumen yang diperlukan untuk pendaftaran pembawa dokumen disediakan selengkapnya.

## <span id="page-5-0"></span>**2.PENDAFTARAN PEMBAWA DOKUMEN**

#### <span id="page-5-1"></span>**2.1 Dokumen Pendaftaran Pembawa Dokumen**

Permohonan melalui STAMPS dibenarkan kepada pengguna yang berdaftar sahaja. Pengguna STAMPS terdiri daripada beberapa kategori iaitu Perbankan, Insurans, Firma Guaman dan Ejen/Lain-lain.

Dokumen yang diperlukan untuk pendaftaran pembawa dokumen adalah seperti berikut :

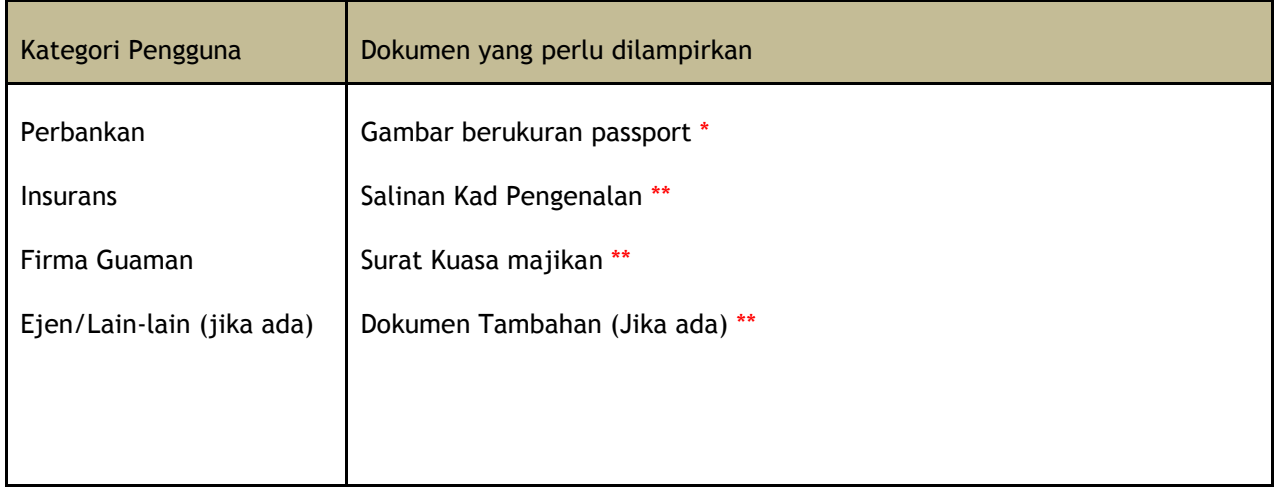

\* Hanya fail dalam format imej **(PNG, JPEG/JPG, GIF, TIFF)** sahaja diterima.

\*\* Hanya fail dalam format **PDF** dan imej **(PNG, JPEG/JPG, GIF, TIFF)** sahaja diterima.

### <span id="page-6-0"></span>**2.2 Pendaftaran Pembawa Dokumen : Permohonan Baru**

- 1. Pada Laman Utama STAMPS, klik **Log Masuk** *(Rujuk Rajah 2.2.1).*
- 2. Masukkan **ID Pengguna** dan **Kata Laluan** . Klik butang **Daftar Masuk** untuk login ke sistem STAMPS.

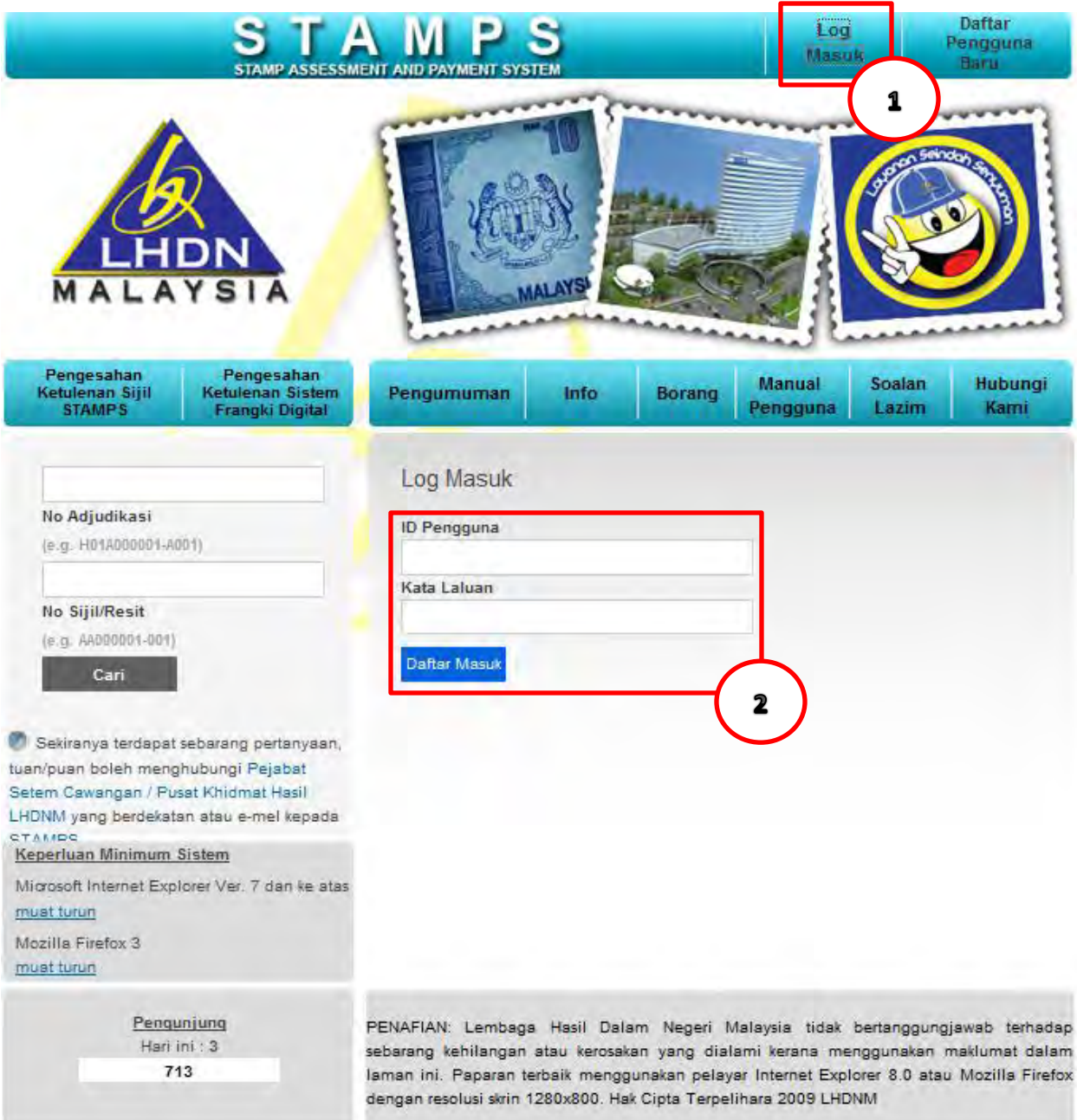

*Rajah 2.2.1*

3. Skrin **Laman Utama STAMPS** dipaparkan. Klik butang **Profil** . *(Rujuk Rajah 2.2.2).*

|                                   | Laman Utama<br>MALAYSIA                               | Borang Permohonan Senarai Carian                 |                                            |                        |              |                |                     | 3                    |
|-----------------------------------|-------------------------------------------------------|--------------------------------------------------|--------------------------------------------|------------------------|--------------|----------------|---------------------|----------------------|
|                                   | Laman Utama                                           |                                                  |                                            |                        |              |                |                     | Ejen (Semua) v Cetak |
|                                   | Selamat datang Dahlia Bt Kekwa                        |                                                  |                                            |                        |              |                |                     |                      |
|                                   | Sila muat turun <b>Wanual Ejen</b>                    |                                                  |                                            |                        |              |                |                     |                      |
|                                   |                                                       |                                                  |                                            |                        |              |                |                     |                      |
|                                   | <b>Untuk Tindakan Rayuan</b><br><b>Untuk Tindakan</b> |                                                  |                                            |                        |              |                |                     |                      |
|                                   | <b>Dalam Simpanan</b>                                 |                                                  |                                            |                        |              |                |                     | 8                    |
|                                   |                                                       |                                                  |                                            |                        |              |                |                     |                      |
| Bil                               | Nombor Adjudikasi                                     | Nama Pembeli                                     | Jenis Permohonan                           | Jenis Suratcara        | Tarikh Mohon | Tarikh Indorse | <b>Tarikh Notis</b> | Tarikh Bayar Duti    |
| $\mathcal{F}$                     | T01B996400-K020                                       | ishak                                            | Sekuriti                                   | Perjanjian Pinjaman(P) | 15-11-2010   |                |                     |                      |
| $\mathbf{Z}% _{T}=\mathbf{Z}_{T}$ | A01B996404-K020                                       | toyo                                             | Anuiti                                     |                        | 15-11-2010   |                |                     |                      |
| $\overline{a}$                    | H01B996408-K020                                       |                                                  | Pindah Milik Harta Tanah (Sek 15 Atau 15A) | Borang 14A             | 15-11-2010   |                |                     |                      |
| $\Delta$                          | H01B992758-A005                                       | <b>MAT BURHAN BIN MAT BASRI</b>                  | Pindah Milik Harta Tanah                   | Borang <sub>14A</sub>  | 17-05-2010   |                |                     |                      |
| 5.                                | H01B995414-A005                                       | <b>SAK WAI MAN</b><br>SAK WEI HEI                | Pindah Milik Harta Tanah                   | Borang 14A             | 08-06-2010   |                |                     |                      |
| $\mathfrak{S}$                    | H01B995448-A005                                       | LEE FOO MENG<br>LEE KEAT CHONG<br>WONG SWEE PENG | Pindah Milik Harta Tanah                   | Memorandum Of Transfer | 08-06-2010   |                |                     |                      |
| 7                                 | H01B995451-A005                                       | Husin bin Wan                                    | Pindah Milik Harta Tanah                   | Borang 14A             | 08-08-2010   |                |                     |                      |
|                                   | H01C001146-W025                                       | $\sim$                                           | Pindah Milik Harta Tanah                   | Borang 16 F            | 13-09-2013   |                |                     |                      |

*Rajah 2.2.2*

4. Klik tab **Daftar Pembawa Dokumen** *(Rujuk Rajah 2.2.3)*.

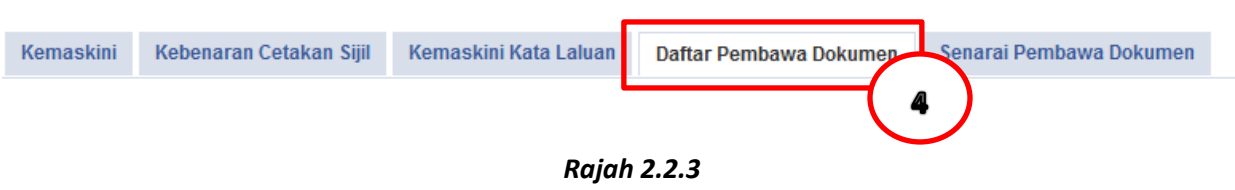

- 5. Skrin **Daftar Pembawa Dokumen** dipaparkan. Masukkan maklumat yang berkenaan *(Rujuk Rajah 2.2.4)*.
	- a) **Maklumat Peribadi** 
		- Masukkan **Nama Pembawa Dokumen**. Sila pastikan medan bertanda (\*) adalah wajib diisi *.*
		- Masukkan **No Kad Pengenalan**. Sila pastikan medan bertanda (\*) adalah wajib diisi *.*
		- Masukkan **No Tel**. Sila pastikan medan bertanda (\*) adalah wajib diisi *.*
		- Masukkan **Emel peribadi pembawa dokumen**. Medan ini tidak wajib diisi *.*

#### b) **Alamat Surat Menyurat**

- Masukkan **Jalan 1** . Sila pastikan medan bertanda (\*) adalah wajib diisi *.*
- Masukkan **Jalan 2** . Sila pastikan medan bertanda (\*) adalah wajib diisi *.*
- Masukkan **Jalan 3** . Medan ini tidak wajib diisi *.*
- Masukkan **Bandar** . Sila pastikan medan bertanda (\*) adalah wajib diisi *.*
- Masukkan **Poskod** . Sila pastikan medan bertanda (\*) adalah wajib diisi *.*
- Masukkan **Negeri** . Sila pastikan medan bertanda (\*) adalah wajib diisi *.*

#### c) **Alamat Tetap/Kediaman**

- Tandakan  $\overline{|\mathbf{v}|}$  **sama seperti alamat surat-menyurat** jika alamat tersebut sama dengan Alamat Tetap/Kediaman . Jika alamat tidak sama, lengkapkan maklumat yang diminta.
- Masukkan **Jalan 1** . Sila pastikan medan bertanda (\*) adalah wajib diisi *.*
- Masukkan **Jalan 2** . Sila pastikan medan bertanda (\*) adalah wajib diisi *.*
- Masukkan **Jalan 3** . Medan ini tidak wajib diisi *.*
- Masukkan **Bandar** . Sila pastikan medan bertanda (\*) adalah wajib diisi *.*
- Masukkan **Poskod** . Sila pastikan medan bertanda (\*) adalah wajib diisi *.*
- Masukkan **Negeri** . Sila pastikan medan bertanda (\*) adalah wajib diisi *.*

#### d) **Lampiran**

- Lampirkan **Gambar berukuran passport.** Klik butang **Browse** dan seterusnya butang **Muatnaik** untuk memuatnaik lampiran. Sila pastikan medan bertanda (\*) adalah wajib dilampirkan*.*
- Lampirkan **Salinan Kad Pengenalan.** Klik butang **Browse** dan seterusnya butang **Muatnaik** untuk memuatnaik lampiran. Sila pastikan medan bertanda (\*) adalah wajib dilampirkan*.*
- Lampirkan **Surat Kuasa Majikan.** Klik butang **Browse** dan seterusnya butang **Muatnaik**  untuk memuatnaik lampiran. Sila pastikan medan bertanda (\*) adalah wajib dilampirkan*.*
- Lampirkan **Dokumen Tambahan.** Klik butang **Browse** dan seterusnya butang **Muatnaik**  untuk memuatnaik lampiran. Medan ini tidak wajib dilampirkan*.*
- e) Seterusnya, klik butang **Daftar Pembawa Dokumen.**

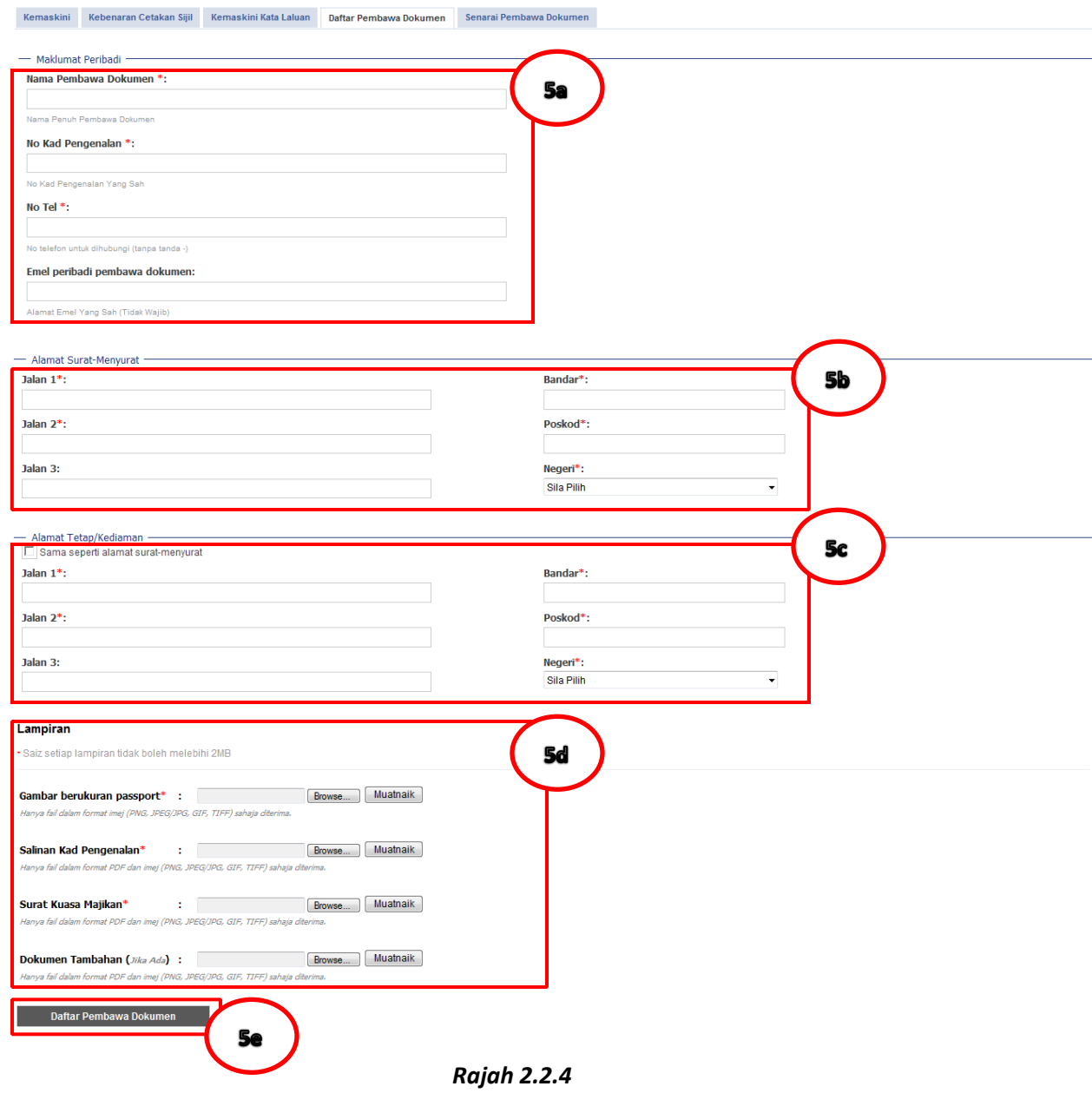

6. Mesej ralat akan dipaparkan jika maklumat yang diisi tidak lengkap *(Rujuk Rajah 2.2.5)*.

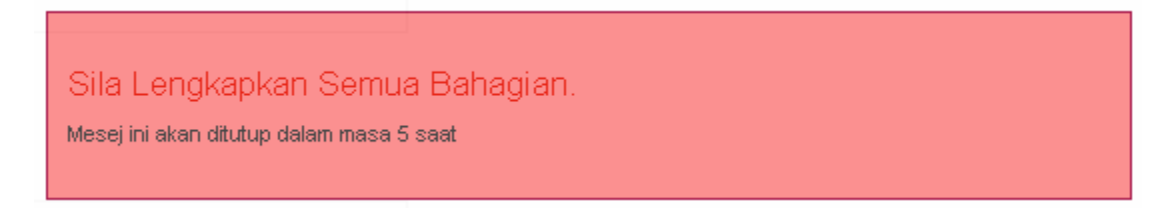

*Rajah 2.2.5* 

7. Mesej makluman berjaya akan dipaparkan jika pendaftaran berjaya dihantar untuk kelulusan Bahagian Duti Setem (BDS).

Maklumat Pembawa Dokumen Telah Dihantar Untuk Kelulusan.

Mesej ini akan ditutup dalam masa 5 saat

### <span id="page-11-0"></span>**2.3 Pendaftaran Pembawa Dokumen : Hantar Semula Permohonan Yang Ditolak**

- 1. Pada Laman Utama STAMPS, klik **Log Masuk** *(Rujuk Rajah 2.3.1).*
- 2. Masukkan **ID Pengguna** dan **Kata Laluan** . Klik butang **Daftar Masuk** untuk login ke sistem STAMPS.

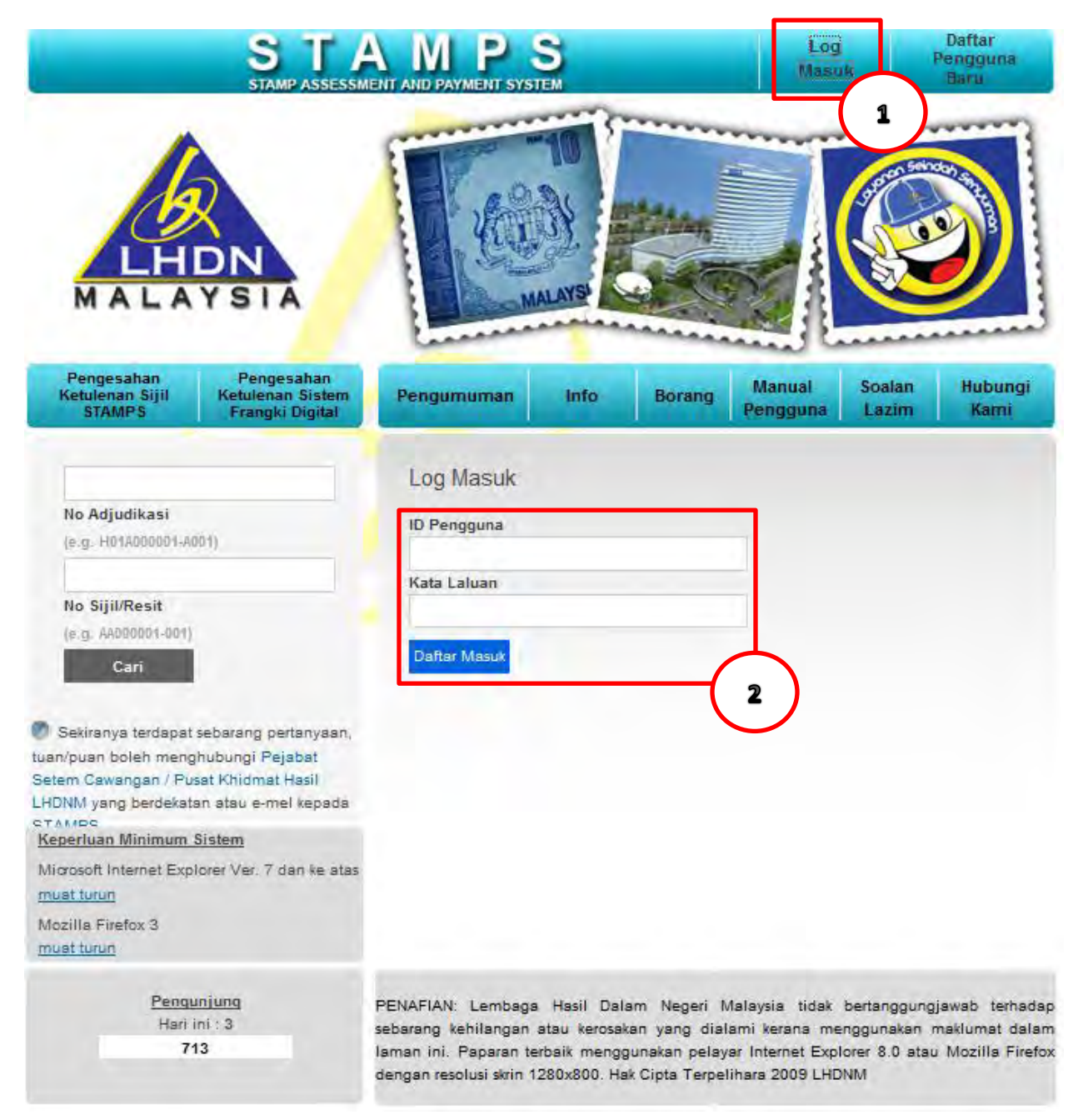

*Rajah 2.3.1*

3. Skrin **Laman Utama STAMPS** dipaparkan. Klik butang **Profil** . *(Rujuk Rajah 2.3.2).*

|                | <b>HDN</b><br><b>Laman Utama</b><br>MALAYSIA          | <b>Borang Permohonan</b>                         | Senarai Carian                             |                        |                     |                |                     | 3                    |
|----------------|-------------------------------------------------------|--------------------------------------------------|--------------------------------------------|------------------------|---------------------|----------------|---------------------|----------------------|
|                | Laman Utama                                           |                                                  |                                            |                        |                     |                |                     | Ejen (Semua) v Cetak |
|                | Selamat datang Dahlia Bt Kekwa                        |                                                  |                                            |                        |                     |                |                     |                      |
|                | Sila muat turun <b>Co Manual Ejen</b>                 |                                                  |                                            |                        |                     |                |                     |                      |
|                |                                                       |                                                  |                                            |                        |                     |                |                     |                      |
|                | <b>Untuk Tindakan Rayuan</b><br><b>Untuk Tindakan</b> |                                                  |                                            |                        |                     |                |                     |                      |
|                | <b>Dalam Simpanan</b>                                 |                                                  |                                            |                        |                     |                |                     | 8                    |
|                |                                                       |                                                  |                                            |                        |                     |                |                     |                      |
| Bil            | Nombor Adjudikasi                                     | Nama Pembeli                                     | Jenis Permohonan                           | Jenis Suratcara        | <b>Tarikh Mohon</b> | Tarikh Indorse | <b>Tarikh Notis</b> | Tarikh Bayar Duti    |
| $\tau$         | T01B996400-K020                                       | ishak                                            | Sekuriti                                   | Perjanjian Pinjaman(P) | 15-11-2010          |                |                     |                      |
| $\mathbf{Z}$   | A01B996404-K020                                       | toyo                                             | Anuiti                                     |                        | 15-11-2010          |                |                     |                      |
| $\mathbf{a}$   | H01B996408-K020                                       |                                                  | Pindah Milik Harta Tanah (Sek 15 Atau 15A) | Borang 14A             | 15-11-2010          |                |                     |                      |
| $\Delta$       | H01B992758-A005                                       | <b>MAT BURHAN BIN MAT BASRI</b>                  | Pindah Milik Harta Tanah                   | Borang 14A             | 17-05-2010          |                |                     |                      |
| 5              | H01B995414-A005                                       | <b>SAK WAI MAN</b><br>SAK WEI HEI                | Pindah Milik Harta Tanah                   | Borang 14A             | 08-06-2010          |                |                     |                      |
| $\mathfrak{S}$ | H01B995448-A005                                       | LEE FOO MENG<br>LEE KEAT CHONG<br>WONG SWEE PENG | Pindah Milik Harta Tanah                   | Memorandum Of Transfer | 08-06-2010          |                |                     |                      |
| $\overline{7}$ | H01B995451-A005                                       | Husin bin Wan                                    | Pindah Milik Harta Tanah                   | Borang 14A             | 08-08-2010          |                |                     |                      |
|                | H01C001146-W025                                       | ×                                                | Pindah Milik Harta Tanah                   | Borang 16 F            | 13-09-2013          |                |                     |                      |

*Rajah 2.3.2*

4. Klik tab **Senarai Pembawa Dokumen** *(Rujuk Rajah 2.3.3)*.

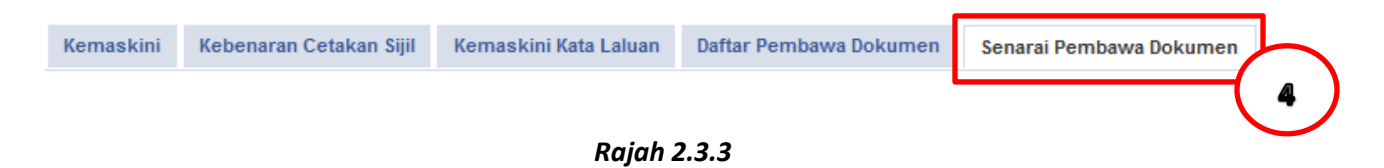

5. Pada pilihan , pilih **Permohonan Ditolak** jika ingin membuat permohonan semula pembawa dokumen *(Rujuk Rajah 2.3.4)*.

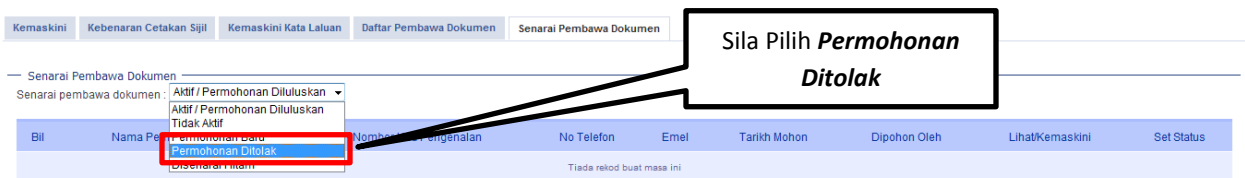

6. Senarai pembawa dokumen yang telah ditolak akan dipaparkan *(Rujuk Rajah 2.3.5)*.

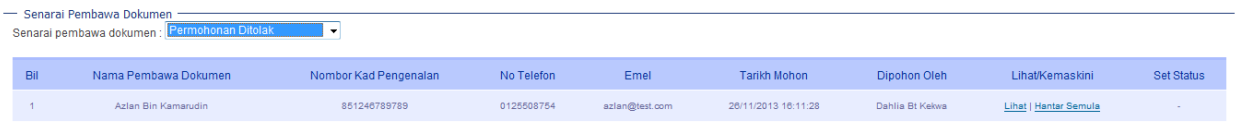

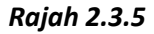

- 7. Untuk melihat maklumat berkenaan pembawa dokumen, klik butang **Lihat** *(Rujuk Rajah 2.3.6)*. Maklumat akan dipaparkan.
	- a) Klik tab **Maklumat Wakil Pembawa Dokumen.** Maklumat wakil pembawa dokumen tersebut dipaparkan *(Rujuk Rajah 2.3.7)* :
		- **Nama**
		- **No Kad Pengenalan**
		- **Alamat Surat Menyurat**
		- **Alamat Tetap**
		- **No Telefon**
		- **Emel**
		- **Tarikh Permohonan**
		- **Didaftar oleh**
		- **Tarikh Ditolak**
		- **Alasan Ditolak**
	- b) Klik tab **Lampiran**. Senarai lampiran dipaparkan *(Rujuk Rajah 2.3.8)* :
		- **Gambar berukuran passport**
		- **Kad Pengenalan**
		- **Surat Kuasa**
		- **Dokumen Tambahan**
	- c) Klik tab **Log.** Log aktiviti dipaparkan *(Rujuk Rajah 2.3.9)*.

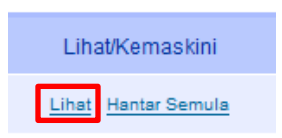

*Rajah 2.3.6* 

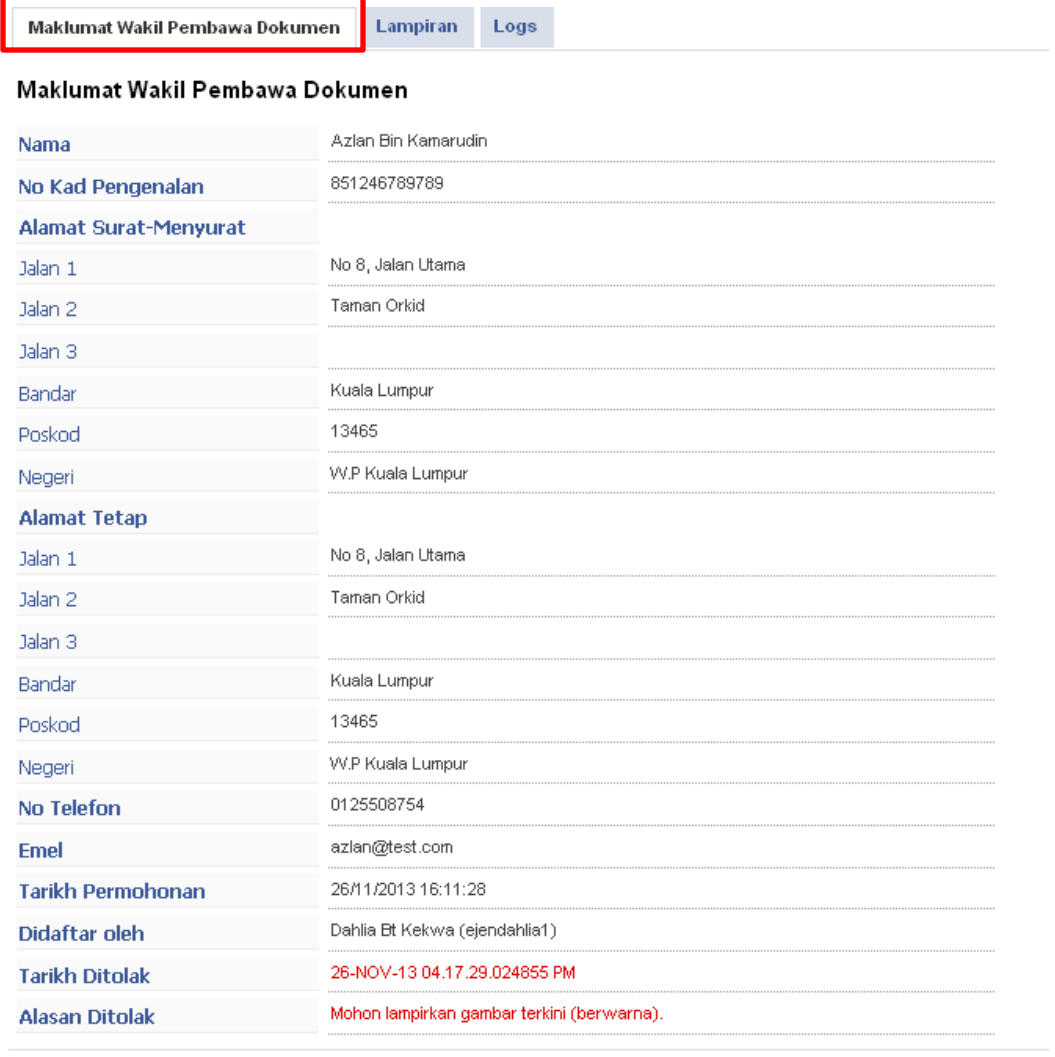

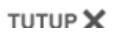

*Rajah 2.3.7* 

|     | Maklumat Wakil Pembawa Dokumen | Lampiran | Logs        |                          |                          |  |  |  |  |  |  |  |
|-----|--------------------------------|----------|-------------|--------------------------|--------------------------|--|--|--|--|--|--|--|
|     | Maklumat Lampiran              |          |             |                          |                          |  |  |  |  |  |  |  |
| #ID | Perkara                        |          | Nama Fail   | <b>Saiz</b>              | Kemaskini                |  |  |  |  |  |  |  |
| 764 | Gambar Berukuran Passport*     |          | pic001.jpg  | $0.01$ Mb                | $\overline{\phantom{a}}$ |  |  |  |  |  |  |  |
| 765 | Kad Pengenalan*                |          | salinan ic  | $0.02$ Mb                | $\overline{\phantom{a}}$ |  |  |  |  |  |  |  |
| 766 | Surat Kuasa*                   |          | surat kuasa | $0.4$ Mb                 | $\overline{\phantom{a}}$ |  |  |  |  |  |  |  |
|     | Dokumen Tambahan               |          | $\sim$      | $\overline{\phantom{a}}$ | $\overline{\phantom{a}}$ |  |  |  |  |  |  |  |

*Rajah 2.3.8* 

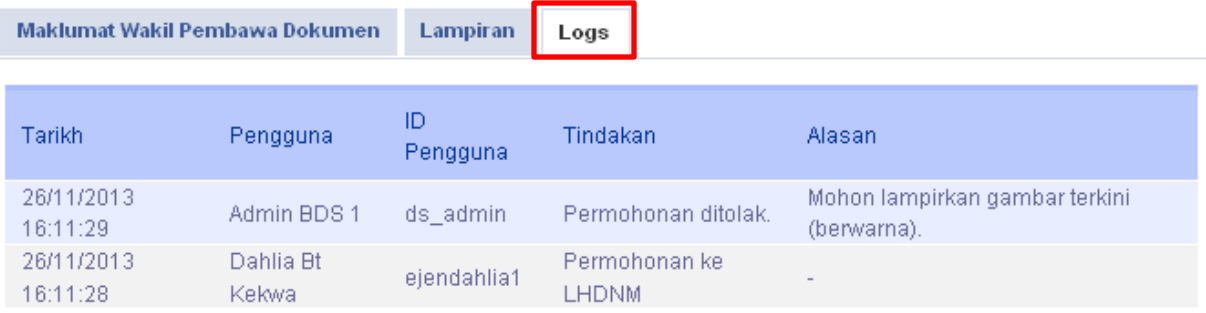

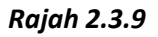

- 8. Untuk mengemaskini dan hantar semula pendaftaran pembawa dokumen, klik butang **Hantar Semula** *(Rujuk Rajah 2.3.10)*. Maklumat akan dipaparkan.
	- a) Klik tab **Maklumat Wakil Pembawa Dokumen.** Maklumat wakil pembawa dokumen tersebut dipaparkan *(Rujuk Rajah 2.3.11)* :
		- **Nama \***
		- **No Kad Pengenalan \***
		- **Alamat Surat Menyurat \***
		- **Alamat Tetap \***
		- **No Telefon \***
		- **Emel**
		- **Tarikh Permohonan** . Medan ini tidak boleh dikemaskini.
		- **Didaftar oleh.** Medan ini tidak boleh dikemaskini.

*\* Sila pastikan medan bertanda (\*) adalah wajib diisi .* 

- b) Klik tab **Lampiran**. Senarai lampiran dipaparkan *(Rujuk Rajah 2.3.12)* :
	- **Gambar berukuran passport \***
	- **Kad Pengenalan \***
	- **Surat Kuasa \***
	- **Dokumen Tambahan**

*\* Sila pastikan medan bertanda (\*) adalah wajib dilampirkan.* 

- c) Klik tab **Log.** Log aktiviti dipaparkan *(Rujuk Rajah 2.3.13)*.
- d) Klik butang **Hantar Semula Permohonan** *(Rujuk Rajah 2.3.14)*.
- e) Mesej **Permohonan Berjaya Dihantar Untuk Kelulusan** dipaparkan *(Rujuk Rajah 2.3.15)*.

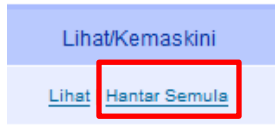

*Rajah 2.3.10* 

Maklumat Wakil Pembawa Dokumen

Lampiran Logs

#### Kemaskini Maklumat Wakil Pembawa Dokumen

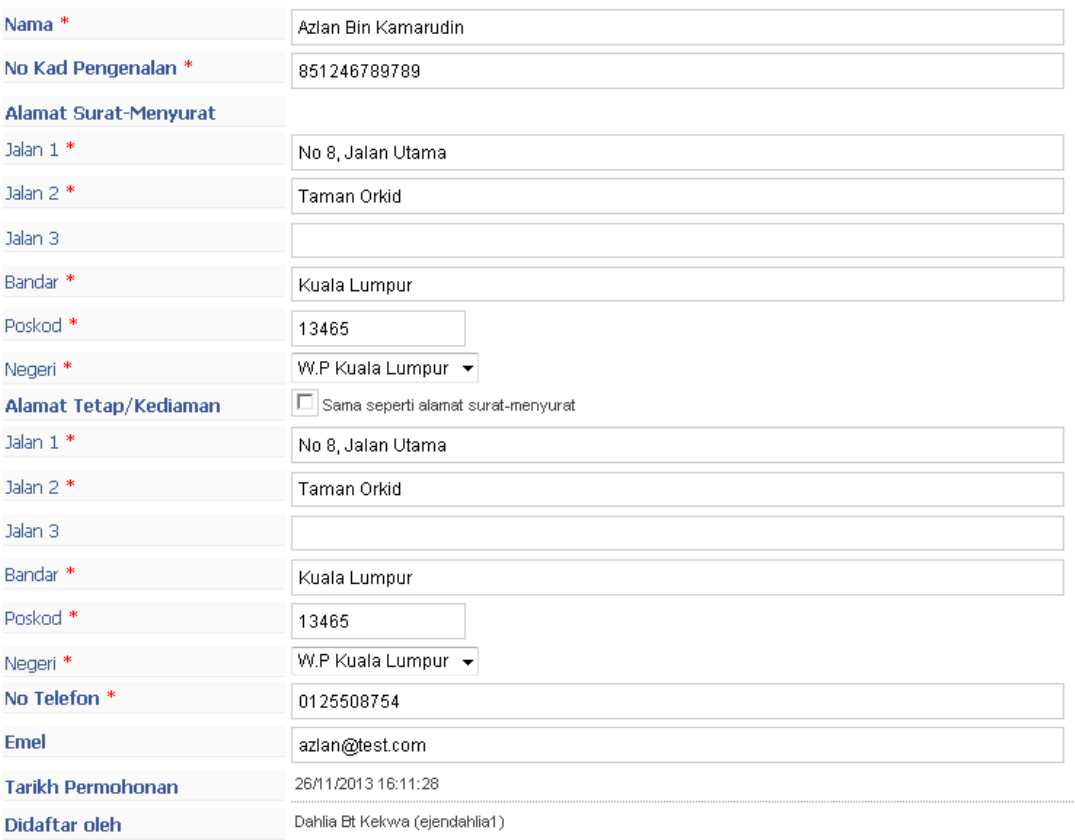

Hantar Semula Permohonan

#### *Rajah 2.3.11*

Maklumat Wakil Pembawa Dokumen Logs Lampiran

| #ID | Perkara                    | Nama Fail      | Saiz      | Kemaskini |
|-----|----------------------------|----------------|-----------|-----------|
| 764 | Gambar Berukuran Passport* | pic001.jpg     | $0.01$ Mb | Kemaskini |
| 765 | Kad Pengenalan*            | salinan_ic     | $0.02$ Mb | Kemaskini |
| 766 | Surat Kuasa *              | surat kuasa    | $0.4$ Mb  | Kemaskini |
|     | Dokumen Tambahan           | $\blacksquare$ |           | Tambah    |

*Rajah 2.3.12* 

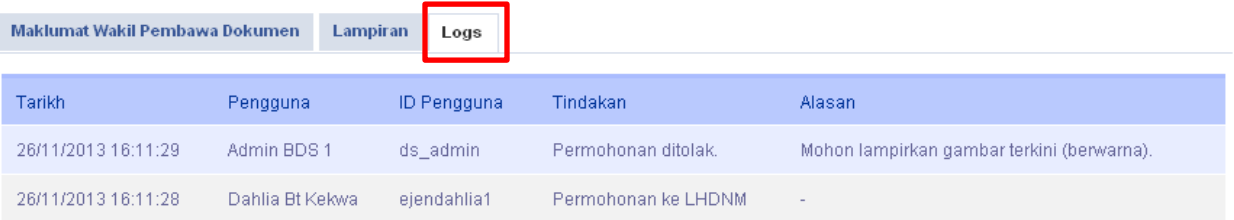

#### *Rajah 2.3.13*

#### Hantar Semula Permohonan

#### *Rajah 2.3.14*

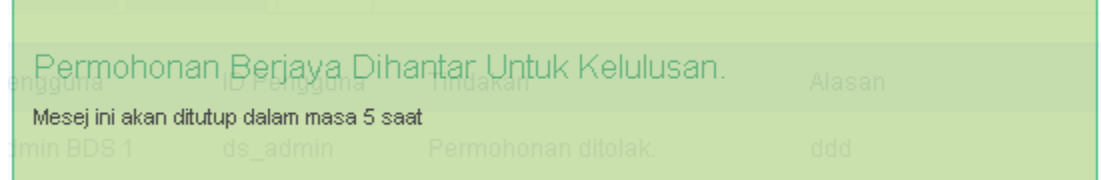

*Rajah 2.3.15* 

## <span id="page-18-0"></span>**3.PENGEMASKINIAN PEMBAWA DOKUMEN**

### <span id="page-18-1"></span>**3.1 Pengenalan**

Pembawa dokumen yang telah didaftarkan di dalam sistem, boleh dilihat melalui Tab Senarai Pembawa Dokumen. Maklumat pembawa dokumen yang boleh dikemaskini oleh ejen adalah :

- a) Maklumat peribadi wakil pembawa dokumen
	- Medan Nama dan No Kad Pengenalan tidak boleh dikemaskini.
- b) Lampiran
	- Kad Pengenalan dan Surat Kuasa tidak boleh dikemaskini.
- c) Status
	- Hanya status Aktif dan Tidak Aktif sahaja boleh dikemaskini.
	- Jika pembawa dokumen berstatus "Aktif" , ejen boleh mengemaskini status kepada "Tidak Aktif".
	- JIka pembawa dokumen berstatus "Tidak Aktif", ejen boleh mengemaskini status kepada "Aktif".

### <span id="page-19-0"></span>**3.2 Pengemaskinian Pembawa Dokumen : Kemaskini Maklumat Maklumat Pembawa Dokumen**

- 1. Pada Laman Utama STAMPS, klik **Log Masuk** *(Rujuk Rajah 3.2.1).*
- 2. Masukkan **ID Pengguna** dan **Kata Laluan** . Klik butang **Daftar Masuk** untuk login ke sistem STAMPS.

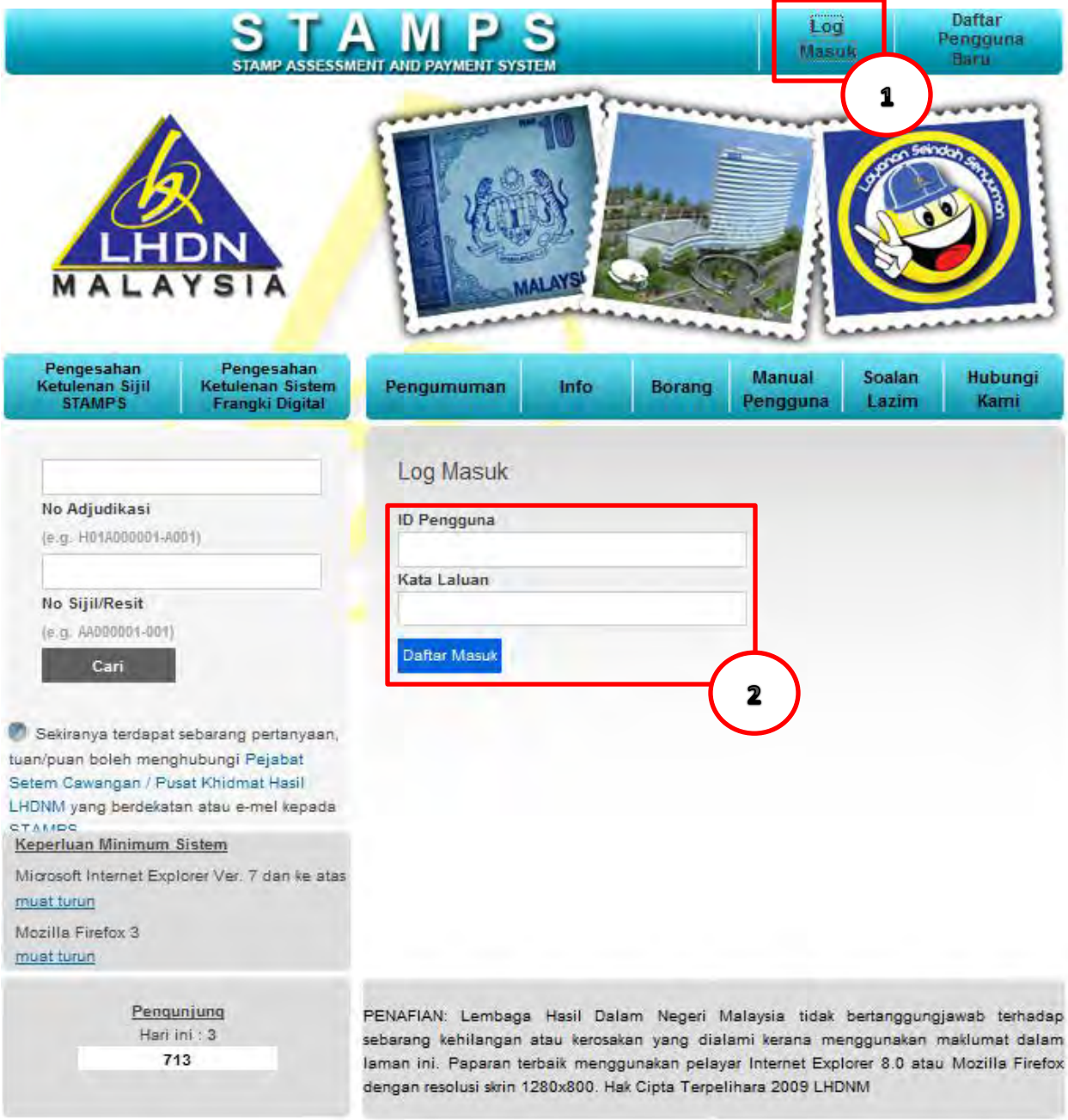

*Rajah 3.2.1*

3. Skrin **Laman Utama STAMPS** dipaparkan. Klik butang **Profil** . *(Rujuk Rajah 3.2.2).*

|                                   | Laman Utama<br>MALAYSIA                               | Borang Permohonan Senarai Carian                 |                                            |                        |              |                |                     | 3                    |
|-----------------------------------|-------------------------------------------------------|--------------------------------------------------|--------------------------------------------|------------------------|--------------|----------------|---------------------|----------------------|
|                                   | Laman Utama                                           |                                                  |                                            |                        |              |                |                     | Ejen (Semua) v Cetak |
|                                   | Selamat datang Dahlia Bt Kekwa                        |                                                  |                                            |                        |              |                |                     |                      |
|                                   | Sila muat turun <b>***</b> Manual Ejen                |                                                  |                                            |                        |              |                |                     |                      |
|                                   |                                                       |                                                  |                                            |                        |              |                |                     |                      |
|                                   | <b>Untuk Tindakan Rayuan</b><br><b>Untuk Tindakan</b> |                                                  |                                            |                        |              |                |                     |                      |
|                                   | <b>Dalam Simpanan</b>                                 |                                                  |                                            |                        |              |                |                     | 8                    |
| Bil                               | Nombor Adjudikasi                                     | Nama Pembeli                                     | Jenis Permohonan                           | Jenis Suratcara        | Tarikh Mohon | Tarikh Indorse | <b>Tarikh Notis</b> | Tarikh Bayar Duti    |
| $\tilde{1}$                       | T01B996400-K020                                       | ishak                                            | Sekuriti                                   | Perjanjian Pinjaman(P) | 15-11-2010   |                |                     |                      |
| $\mathbf{Z}% _{T}=\mathbf{Z}_{T}$ | A01B996404-K020                                       | toyo                                             | Anuiti                                     |                        | 15-11-2010   |                |                     |                      |
| 3                                 | H01B996408-K020                                       |                                                  | Pindah Milik Harta Tanah (Sek 15 Atau 15A) | Borang 14A             | 15-11-2010   |                |                     |                      |
| $\Delta$                          | H01B992758-A005                                       | <b>MAT BURHAN BIN MAT BASRI</b>                  | Pindah Milik Harta Tanah                   | Borang <sub>14A</sub>  | 17-05-2010   |                |                     |                      |
| $5 -$                             | H01B995414-A005                                       | <b>SAK WAI MAN</b><br>SAK WEI HEI                | Pindah Milik Harta Tanah                   | Borang 14A             | 08-06-2010   |                |                     |                      |
| $\sigma$                          | H01B995448-A005                                       | LEE FOO MENG<br>LEE KEAT CHONG<br>WONG SWEE PENG | Pindah Milik Harta Tanah                   | Memorandum Of Transfer | 08-06-2010   |                |                     |                      |
| $\overline{7}$                    | H01B995451-A005                                       | Husin bin Wan                                    | Pindah Milik Harta Tanah                   | Borang 14A             | 08-08-2010   |                |                     |                      |
|                                   | H01C001146-W025                                       | 12                                               | Pindah Milik Harta Tanah                   | Borang 16 F            | 13-09-2013   |                |                     |                      |

*Rajah 3.2.2*

4. Klik tab **Senarai Pembawa Dokumen** *(Rujuk Rajah 3.2.3)*.

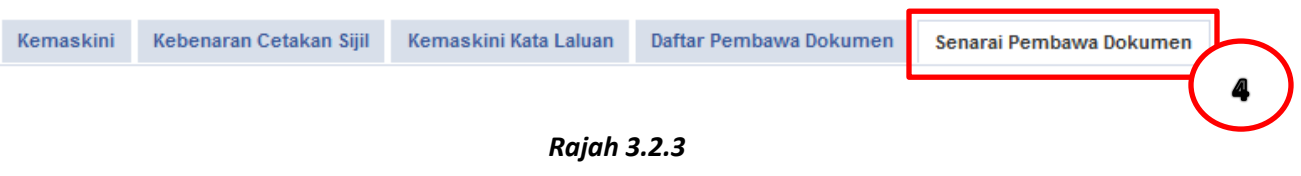

- 5. Senarai pembawa dokumen yang telah **Aktif/Permohonan Diluluskan** dipaparkan *(Rujuk Rajah 3.2.4)*.
- 6. Klik pautan **Kemaskini** *(Rujuk Rajah 3.2.5)*.
- 7. Tab **Maklumat Wakil Pembawa Dokumen** dipaparkan. Medan yang boleh dikemaskini hanya medan seperti di bawah *(Rujuk Rajah 3.2.6)*.
	- Alamat Surat Menyurat
	- Alamat Tetap/Kediaman
	- No Telefon
	- Emel
- 8. Klik butang **Kemaskini Maklumat** *(Rujuk Rajah 3.2.6)*.

9. Mesej "**Data Berjaya Dikemaskini**" dipaparkan *(Rujuk Rajah 3.2.7)*.

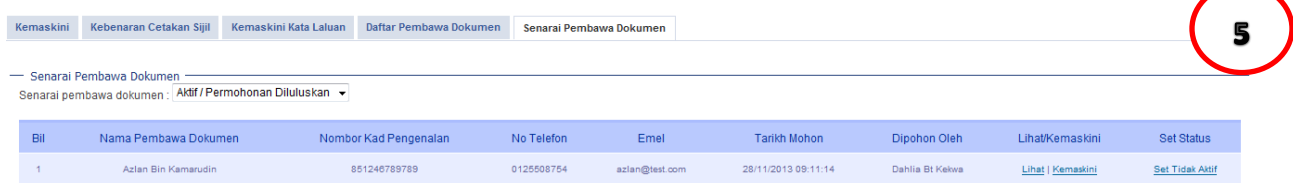

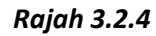

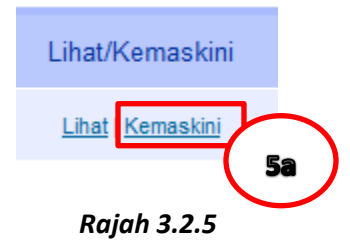

| Kemaskini Maklumat Wakil Pembawa Dokumen |                                    |                   |  |
|------------------------------------------|------------------------------------|-------------------|--|
| Nama                                     | Azlan Bin Kamarudin                |                   |  |
| No Kad Pengenalan                        | 851246789789                       |                   |  |
| <b>Alamat Surat-Menyurat</b>             |                                    |                   |  |
| Jalan 1 *                                | No 8, Jalan Utama                  |                   |  |
| Jalan 2 *                                | Taman Orkid                        |                   |  |
| Jalan 3                                  |                                    |                   |  |
| Bandar <sup>*</sup>                      | Kuala Lumpur                       |                   |  |
| Poskod <sup>*</sup>                      | 13465                              |                   |  |
| Negeri *                                 | W.P Kuala Lumpur -                 |                   |  |
| Alamat Tetap/Kediaman                    | Sama seperti alamat surat-menyurat | Hanya medan ini   |  |
| Jalan 1                                  |                                    | boleh dikemaskini |  |
|                                          | No 8, Jalan Utama                  |                   |  |
| Jalan 2 *                                | Taman Orkid                        |                   |  |
| Jalan 3                                  |                                    |                   |  |
| Bandar <sup>*</sup>                      | Kuala Lumpur                       |                   |  |
| Poskod <sup>*</sup>                      | 13465                              |                   |  |
| Negeri *                                 | W.P Kuala Lumpur -                 |                   |  |
| No Telefon <sup>*</sup>                  | 0125508754                         |                   |  |
| <b>Emel</b>                              | azlan@test.com                     |                   |  |
| <b>Tarikh Permohonan</b>                 | 28/11/2013 09:11:14                |                   |  |
| Didaftar oleh                            | Dahlia Bt Kekwa (ejendahlia1)      |                   |  |

*Rajah 3.2.6* 

Taman Orkid

### Data Berjaya Dikemaskini

Mesej ini akan ditutup dalam masa 5 saat

*Rajah 3.2.7* 

### <span id="page-23-0"></span>**3.3 Pengemaskinian Pembawa Dokumen : Kemaskini Lampiran Pembawa Dokumen**

- 1. Pada Laman Utama STAMPS, klik **Log Masuk** *(Rujuk Rajah 3.3.1).*
- 2. Masukkan **ID Pengguna** dan **Kata Laluan** . Klik butang **Daftar Masuk** untuk login ke sistem STAMPS.

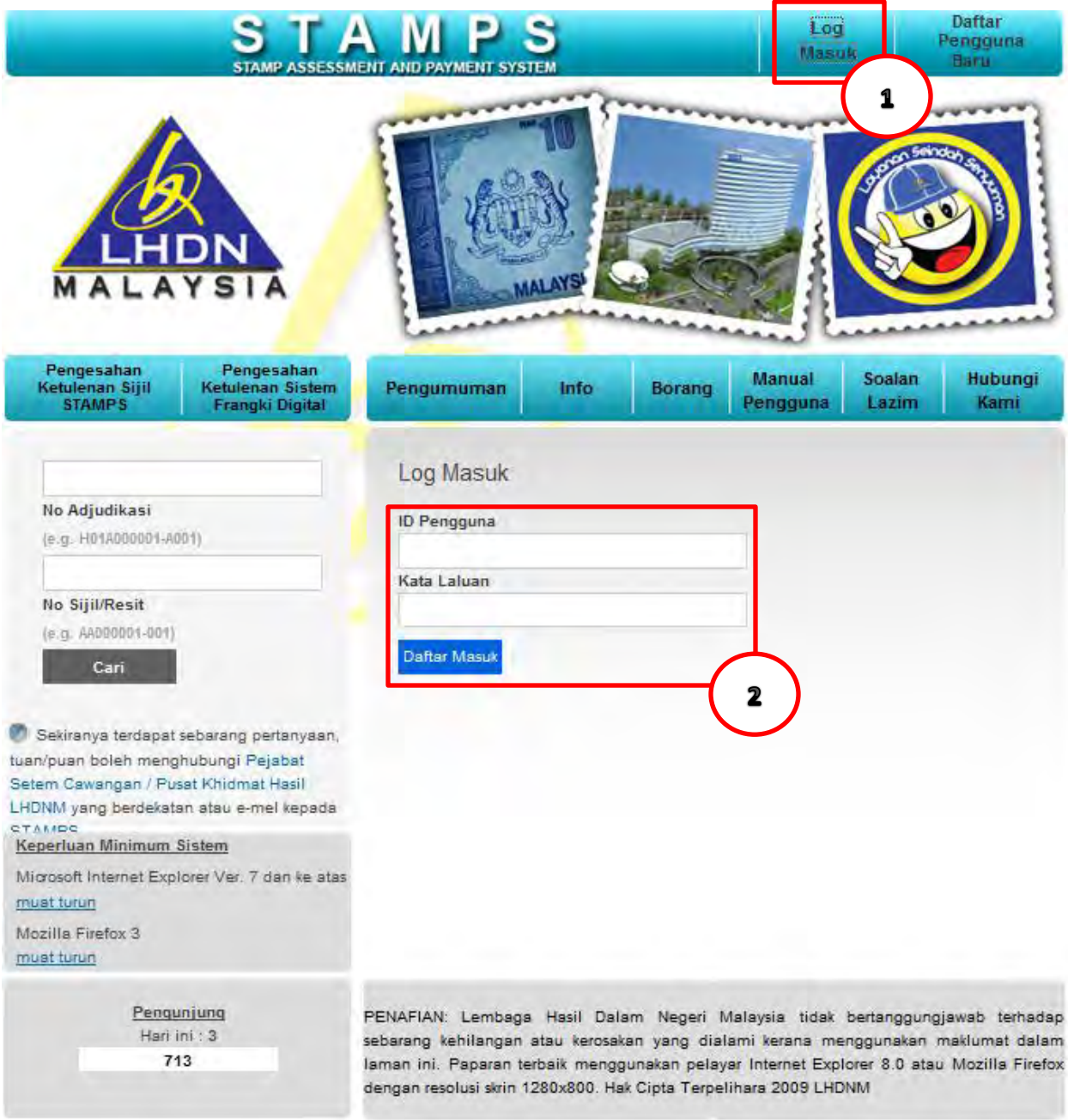

*Rajah 3.3.1*

3. Skrin **Laman Utama STAMPS** dipaparkan. Klik butang **Profil** . *(Rujuk Rajah 3.3.2).*

|                                   | Laman Utama<br>MALAYSIA                               | Borang Permohonan Senarai Carian                 |                                            |                        |              |                |                     | 3                    |
|-----------------------------------|-------------------------------------------------------|--------------------------------------------------|--------------------------------------------|------------------------|--------------|----------------|---------------------|----------------------|
|                                   | Laman Utama                                           |                                                  |                                            |                        |              |                |                     | Ejen (Semua) v Cetak |
|                                   | Selamat datang Dahlia Bt Kekwa                        |                                                  |                                            |                        |              |                |                     |                      |
|                                   | Sila muat turun <b>***</b> Manual Ejen                |                                                  |                                            |                        |              |                |                     |                      |
|                                   |                                                       |                                                  |                                            |                        |              |                |                     |                      |
|                                   | <b>Untuk Tindakan Rayuan</b><br><b>Untuk Tindakan</b> |                                                  |                                            |                        |              |                |                     |                      |
|                                   | <b>Dalam Simpanan</b>                                 |                                                  |                                            |                        |              |                |                     | 8                    |
| Bil                               | Nombor Adjudikasi                                     | Nama Pembeli                                     | Jenis Permohonan                           | Jenis Suratcara        | Tarikh Mohon | Tarikh Indorse | <b>Tarikh Notis</b> | Tarikh Bayar Duti    |
| $\tilde{1}$                       | T01B996400-K020                                       | ishak                                            | Sekuriti                                   | Perjanjian Pinjaman(P) | 15-11-2010   |                |                     |                      |
| $\mathbf{Z}% _{T}=\mathbf{Z}_{T}$ | A01B996404-K020                                       | toyo                                             | Anuiti                                     |                        | 15-11-2010   |                |                     |                      |
| 3                                 | H01B996408-K020                                       |                                                  | Pindah Milik Harta Tanah (Sek 15 Atau 15A) | Borang 14A             | 15-11-2010   |                |                     |                      |
| $\Delta$                          | H01B992758-A005                                       | <b>MAT BURHAN BIN MAT BASRI</b>                  | Pindah Milik Harta Tanah                   | Borang <sub>14A</sub>  | 17-05-2010   |                |                     |                      |
| $5 -$                             | H01B995414-A005                                       | <b>SAK WAI MAN</b><br>SAK WEI HEI                | Pindah Milik Harta Tanah                   | Borang 14A             | 08-06-2010   |                |                     |                      |
| $\sigma$                          | H01B995448-A005                                       | LEE FOO MENG<br>LEE KEAT CHONG<br>WONG SWEE PENG | Pindah Milik Harta Tanah                   | Memorandum Of Transfer | 08-06-2010   |                |                     |                      |
| $\overline{7}$                    | H01B995451-A005                                       | Husin bin Wan                                    | Pindah Milik Harta Tanah                   | Borang 14A             | 08-08-2010   |                |                     |                      |
|                                   | H01C001146-W025                                       | 12                                               | Pindah Milik Harta Tanah                   | Borang 16 F            | 13-09-2013   |                |                     |                      |

*Rajah 3.3.2*

4. Klik tab **Senarai Pembawa Dokumen** *(Rujuk Rajah 3.3.3)*.

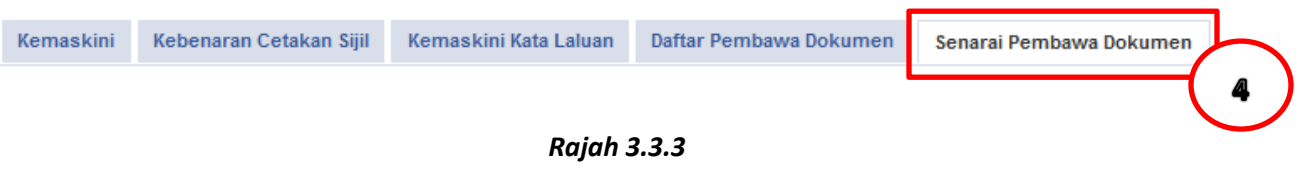

- 5. Senarai pembawa dokumen yang telah **Aktif/Permohonan Diluluskan** dipaparkan *(Rujuk Rajah 3.3.4)*.
- 6. Klik pautan **Kemaskini** *(Rujuk Rajah 3.3.5)*.
- 7. Klik pada **Lampiran**. Lampiran yang boleh dikemaskini hanya lampiran seperti di bawah *(Rujuk Rajah 3.3.6)*.
	- Gambar Berukuran Passport
	- Dokumen Tambahan
- 8. Klik pautan **Kemaskini** *(Rujuk Rajah 3.3.6)*.
- 9. "**Maklumat Lampiran**" dipaparkan *(Rujuk Rajah 3.3.7)*.
	- a) Klik butang *Browse*
- b) Klik butang **Muatnaik**
- 10. Tetingkap mesej "**Adakah Anda Pasti**" akan dipaparkan bagi mendapat pengesahan pengguna *(Rujuk Rajah 3.3.8)*.
	- a) Klik butang **OK** jika ingin meneruskan tindakan muatnaik lampiran.
	- b) Klik butang **Cancel** jika tidak ingin muat naik lampiran.

|     | Nama Pembawa Dokumen           | Nombor Kad Pengenalan       |          | No Telefon | Emel               | <b>Tarikh Mohon</b> | Dipohon Oleh    | Lihat/Kemaskini   | Set Status      |
|-----|--------------------------------|-----------------------------|----------|------------|--------------------|---------------------|-----------------|-------------------|-----------------|
|     | Azlan Bin Kamarudin            | 851246789789                |          | 0125508754 | azlan@test.com     | 28/11/2013 09:11:14 | Dahlia Bt Kekwa | Lihat   Kemaskini | Set Tidak Aktif |
|     |                                |                             |          |            | <b>Rajah 3.3.4</b> |                     |                 |                   |                 |
|     |                                |                             |          |            | Lihat/Kemaskini    |                     |                 |                   |                 |
|     |                                |                             |          |            | Kemaskini          |                     |                 |                   |                 |
|     |                                |                             |          | Lihat      |                    |                     |                 |                   |                 |
|     |                                |                             |          |            |                    | 5a                  |                 |                   |                 |
|     |                                |                             |          |            | <b>Rajah 3.3.5</b> |                     |                 |                   |                 |
|     |                                |                             |          |            |                    |                     |                 |                   |                 |
|     |                                |                             |          |            |                    |                     |                 |                   |                 |
| 5b  |                                |                             |          |            |                    |                     |                 |                   |                 |
|     | Maklumat Wakil Pembawa Dokumen |                             | Lampiran | Logs       |                    |                     |                 |                   |                 |
|     | Maklumat Lampiran              |                             |          |            |                    |                     |                 |                   |                 |
| #D  | Perkara                        |                             |          |            |                    | Nama Fail           | Saiz            | Kemaskini         |                 |
| 764 |                                | Gambar Berukuran Passport * |          |            |                    | pic001.jpg          | 0.01 Mb         | Kemaskini         |                 |
| 765 | Kad Pengenalan*                |                             |          |            |                    | salinan ic          | $0.02$ Mb       |                   |                 |
| 766 | Surat Kuasa *                  |                             |          |            |                    | surat kuasa         | 0.4 Mb          |                   |                 |

*Rajah 3.3.6*

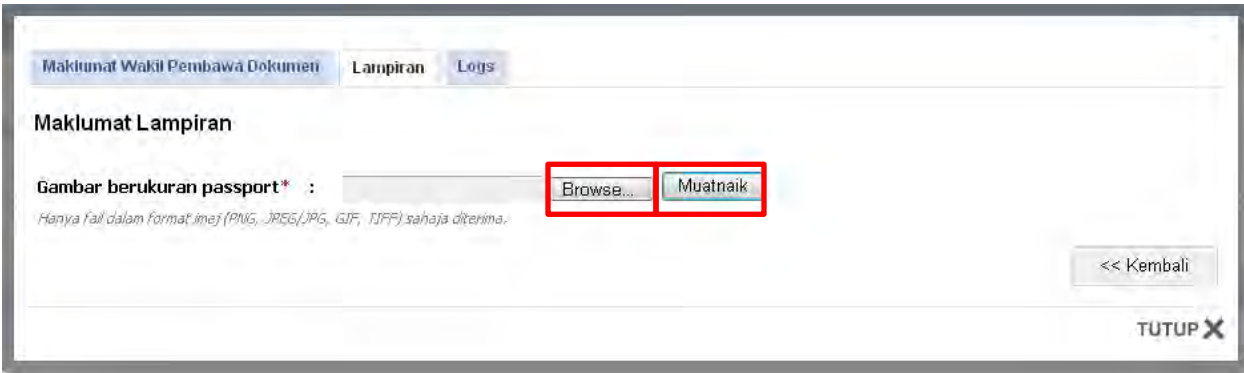

*Rajah 3.3.7* 

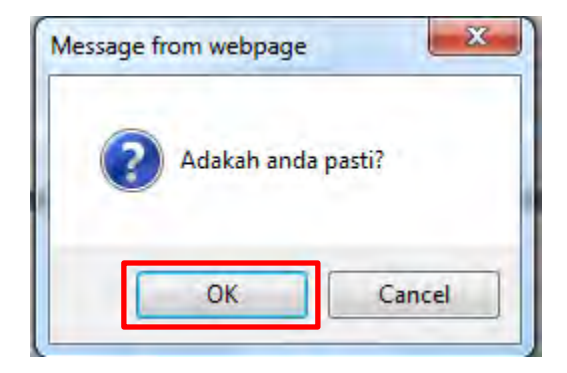

*Rajah 3.3.8* 

### <span id="page-27-0"></span>**3.4 Pengemaskinian Pembawa Dokumen : Kemaskini Status Pembawa Dokumen**

- 1. Pada Laman Utama STAMPS, klik **Log Masuk** *(Rujuk Rajah 3.4.1).*
- 2. Masukkan **ID Pengguna** dan **Kata Laluan** . Klik butang **Daftar Masuk** untuk login ke sistem STAMPS.

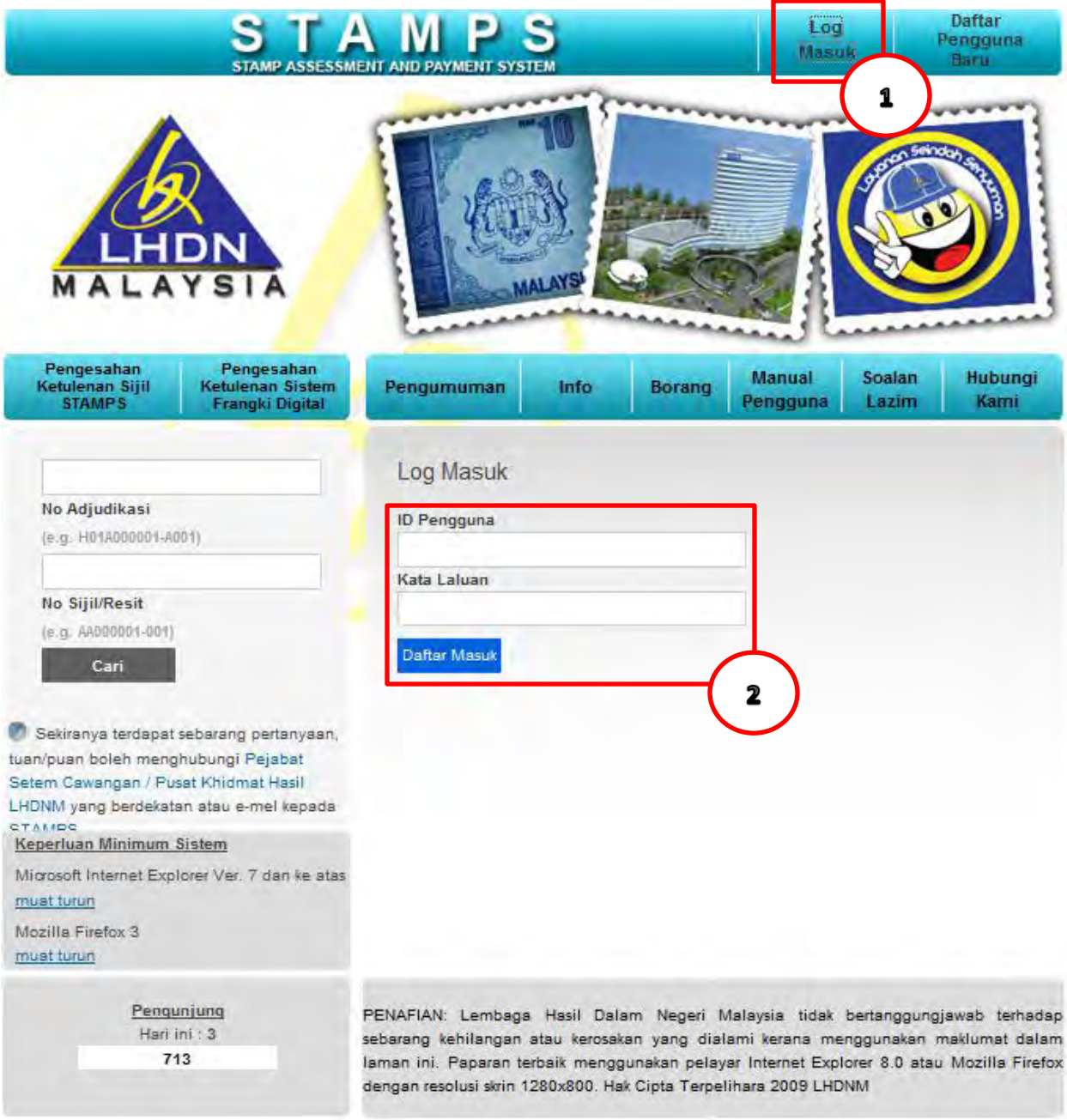

*Rajah 3.4.1*

3. Skrin **Laman Utama STAMPS** dipaparkan. Klik butang **Profil** . *(Rujuk Rajah 3.4.2).*

|                | <b>Laman Utama</b><br>LAYSIA                          | Borang Permohonan Senarai Carian                 |                                            |                        |                     |                |                     | 3                    |
|----------------|-------------------------------------------------------|--------------------------------------------------|--------------------------------------------|------------------------|---------------------|----------------|---------------------|----------------------|
|                | Laman Utama                                           |                                                  |                                            |                        |                     |                |                     | Ejen (Semua) V Cetak |
|                | Selamat datang Dahlia Bt Kekwa                        |                                                  |                                            |                        |                     |                |                     |                      |
|                | Sila muat turun <b>en Manual Ejen</b>                 |                                                  |                                            |                        |                     |                |                     |                      |
|                |                                                       |                                                  |                                            |                        |                     |                |                     |                      |
|                | <b>Untuk Tindakan Rayuan</b><br><b>Untuk Tindakan</b> |                                                  |                                            |                        |                     |                |                     |                      |
|                | <b>Dalam Simpanan</b>                                 |                                                  |                                            |                        |                     |                |                     | 8                    |
| Bil            | Nombor Adjudikasi                                     | Nama Pembeli                                     | Jenis Permohonan                           | Jenis Suratcara        | <b>Tarikh Mohon</b> | Tarikh Indorse | <b>Tarikh Notis</b> | Tarikh Bayar Duti    |
| $\tau$         | T01B996400-K020                                       | ishak                                            | Sekuriti                                   | Perjanjian Pinjaman(P) | 15-11-2010          |                |                     |                      |
| $\overline{2}$ | A01B996404-K020                                       | toyo                                             | Anuiti                                     |                        | 15-11-2010          |                |                     |                      |
| $\beta$        | H01B996408-K020                                       |                                                  | Pindah Milik Harta Tanah (Sek 15 Atau 15A) | Borang 14A             | 15-11-2010          |                |                     |                      |
| $\Delta$       | H01B992758-A005                                       | <b>MAT BURHAN BIN MAT BASRI</b>                  | Pindah Milik Harta Tanah                   | Borang 14A             | 17-05-2010          |                |                     |                      |
| 5              | H01B995414-A005                                       | SAK WAI MAN<br>SAK WEI HEI                       | Pindah Milik Harta Tanah                   | Borang 14A             | 08-06-2010          |                |                     |                      |
| $\mathfrak{S}$ | H01B995448-A005                                       | LEE FOO MENG<br>LEE KEAT CHONG<br>WONG SWEE PENG | Pindah Milik Harta Tanah                   | Memorandum Of Transfer | 08-06-2010          |                |                     |                      |
| $\overline{7}$ | H01B995451-A005                                       | Husin bin Wan                                    | Pindah Milik Harta Tanah                   | Borang 14A             | 08-08-2010          |                |                     |                      |
|                | H01C001146-W025                                       | ×                                                | Pindah Milik Harta Tanah                   | Borang 16 F            | 13-09-2013          |                |                     |                      |

*Rajah 3.4.2*

4. Klik tab **Senarai Pembawa Dokumen** *(Rujuk Rajah 3.4.3)*.

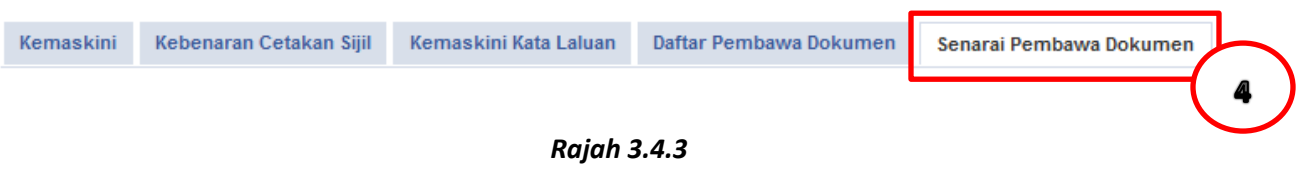

- 5. Senarai pembawa dokumen yang telah **Aktif/Permohonan Diluluskan** dipaparkan *(Rujuk Rajah 3.4.4)*.
- 6. Klik pautan **Set Tidak Aktif** *(Rujuk Rajah 3.4.5)*.
- 7. Tetingkap mesej "**Adakah Anda Pasti**" akan dipaparkan bagi mendapat pengesahan pengguna *(Rujuk Rajah 3.4.6)*.
	- c) Klik butang **OK** jika ingin meneruskan tindakan kemaskini status kepada Tidak Aktif.
	- d) Klik butang **Cancel** jika tidak ingin kemaskini status.

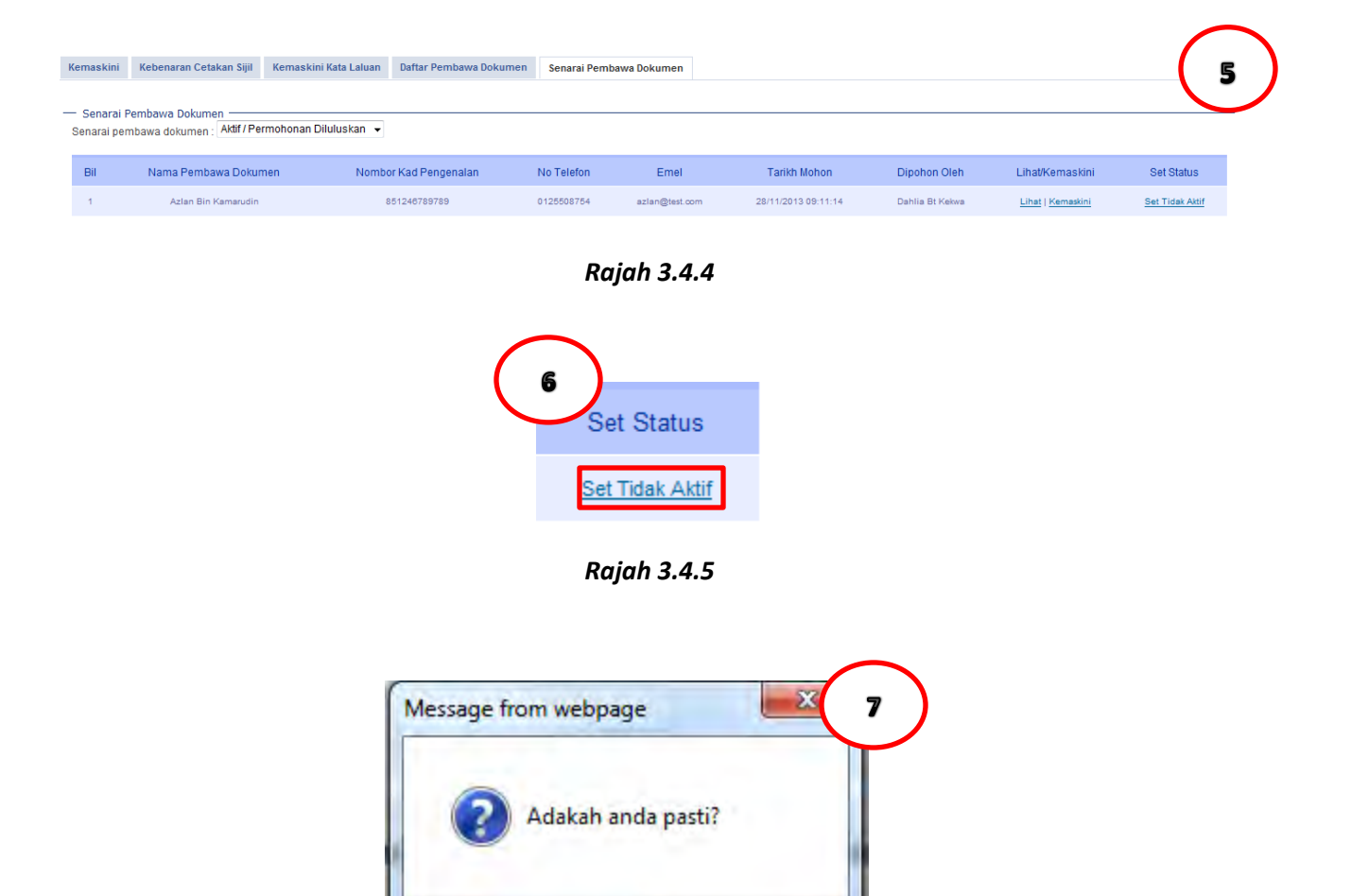

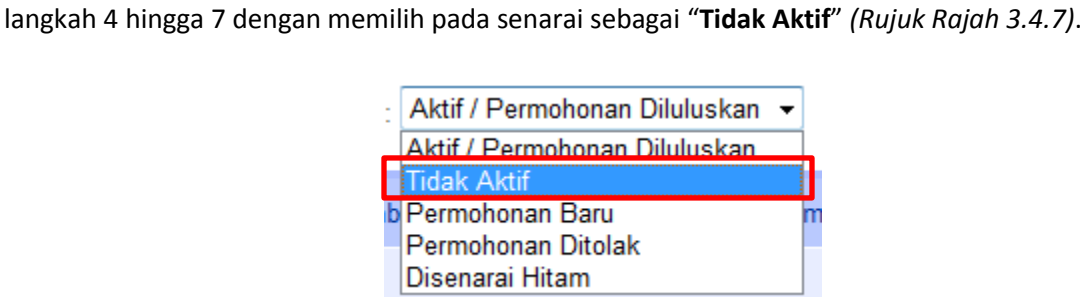

*Rajah 3.4.6* 

Cancel

8. Bagi mengaktifkan semula pembawa dokumen yang telah dikemaskini kepada Tidak Aktif , ulang

OK

*Rajah 3.4.7*